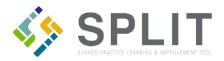

## View/Export Completed Assessments and Field Notes

How to view and export completed assessments and field notes to confirm data reported in SPLIT.

## Overview:

PTOs and Practices often need to confirm the submission of Assessments and Field Notes. This process allows SPLIT users to confirm the completion of these submissions.

## Instructions:

Navigate to the SPLIT Landing Page (https://split.practiceinnovationco.org) to log into SPLIT.

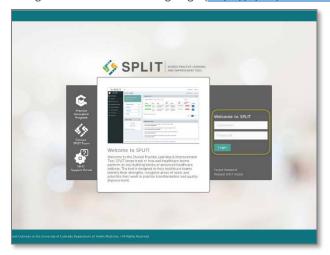

- 1) Select "Data Dashboard" in the left column
- 2) Click on "Response Exports"

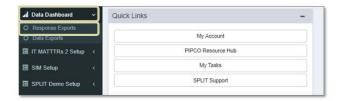

- 3) Sort this information with the column header arrows
- 4) The search bar is located in the upper right corner

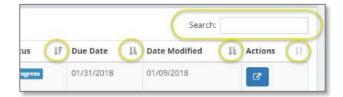

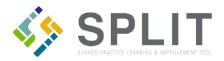

5) Download a PDF of the submission with the blue button in the right column "Actions"

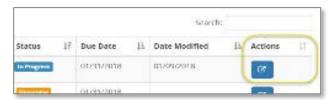

6) Export a list of submissions to excel, PDF, or your printer in upper left corner

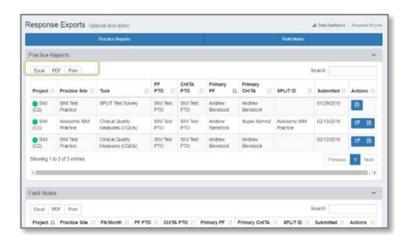